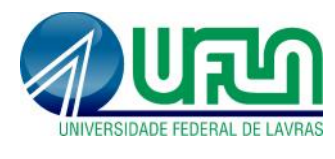

## **1. Submissão de projeto para registro**

**Menus:** Pesquisa -> Projetos de Pesquisa -> Cadastrar Projeto

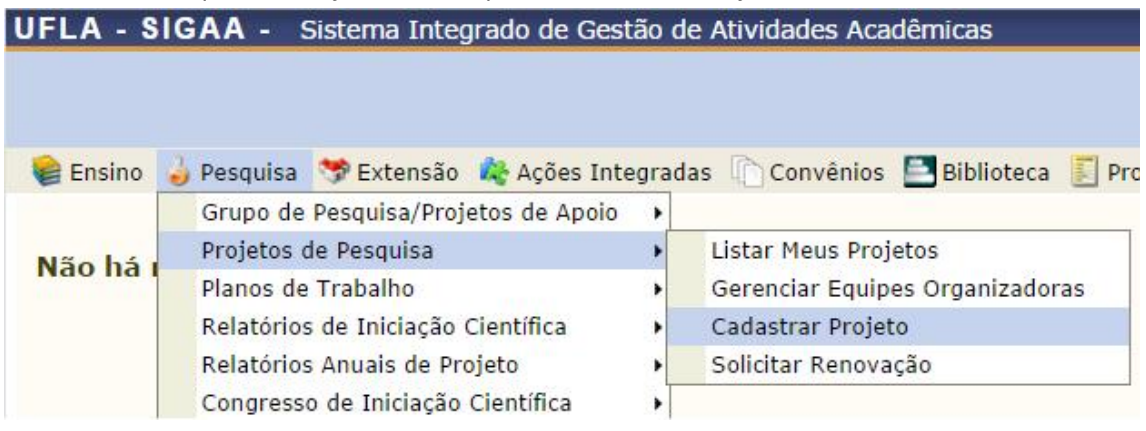

- **Dados do projeto:** preencher todos os campos, clicar em "avançar" em todas as etapas e na última etapa clicar em "Gravar e enviar".
- **Período do Projeto:** nos casos de projetos que serão utilizados posteriormente em Editais de Iniciação Científica, verificar se o período do projeto é maior que a vigência do Edital de IC pretendida.
- **Atenção:** os campos marcados com são de preenchimento obrigatório.

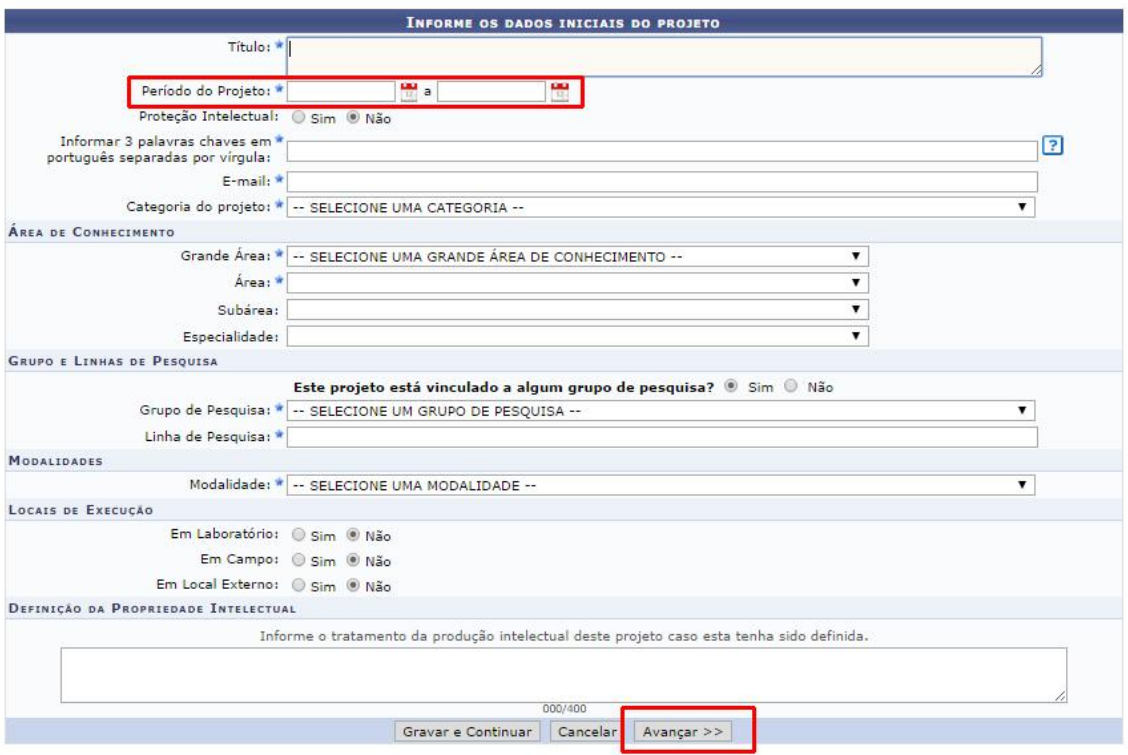

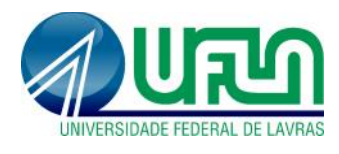

 **Financiamentos:** no caso de projetos financiados, após preencher os campos, clicar em "Adicionar Financiamento" antes de clicar em avançar.

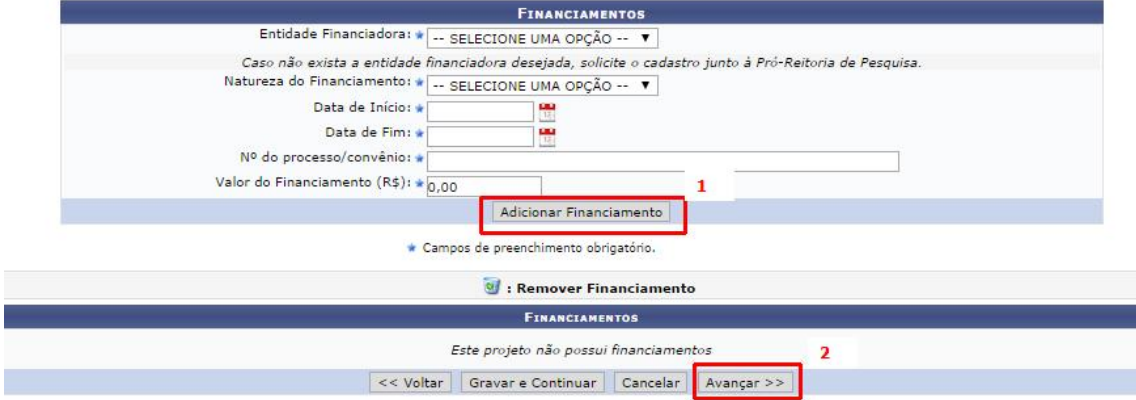

 **Membros do projeto:** verificar se o campo coordenador do projeto foi inserido corretamente.

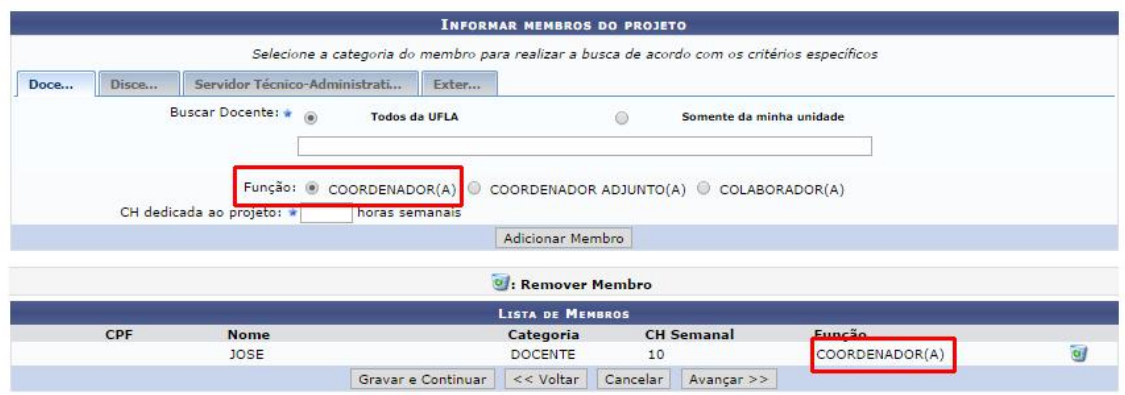

 **Anexos e termo de concordância:** Antes de "Gravar e Enviar", na última etapa, verificar a marcação do termo de concordância e os anexos.

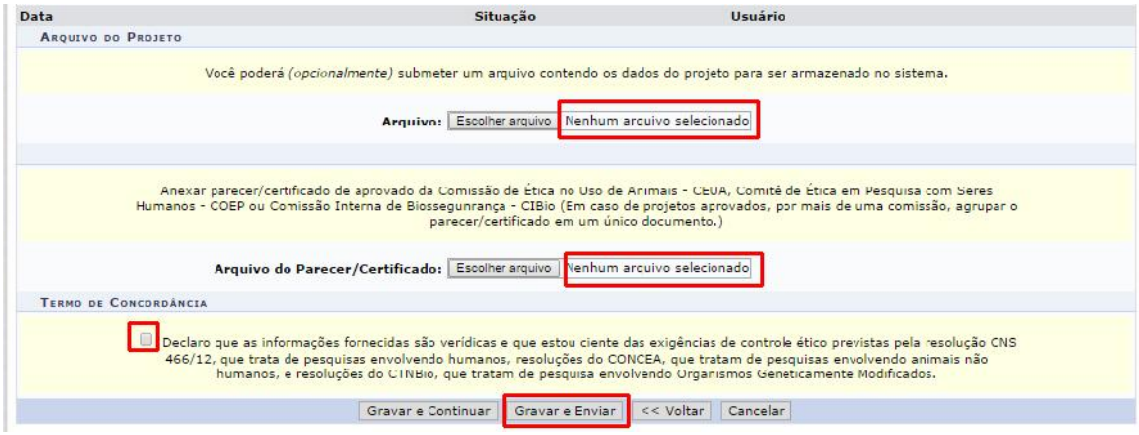

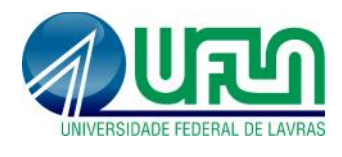

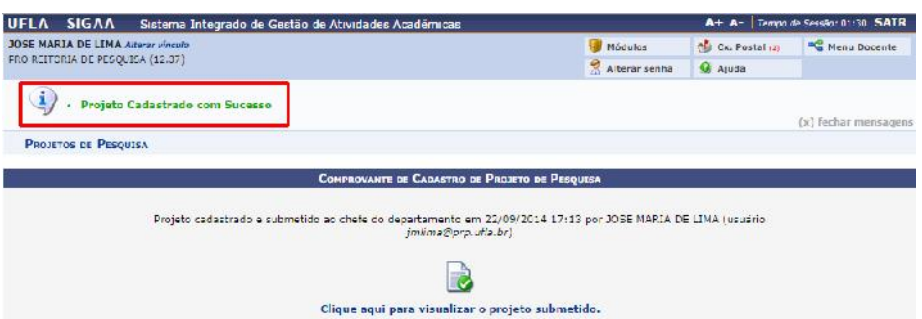

## **2. Contato para dúvidas e suporte**

Dúvidas sobre a utilização do sistema, ramal DGTI: 2169. Dúvidas sobre o acompanhamento dos registros, ramal PRP: 1127.